# 以下請使用

## **Internet Explorer** 介面登錄【學生資訊系統】

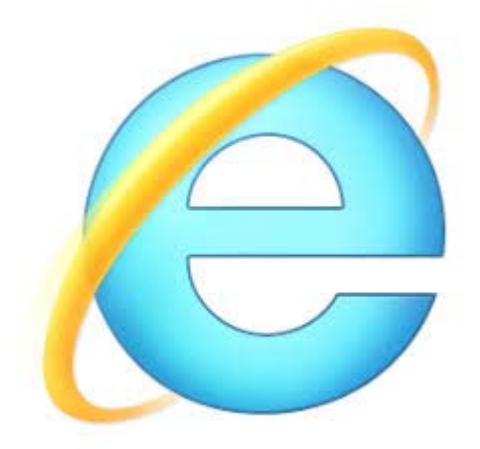

適用時機:線上選課系統開放時, 即「第 **2** 次選課」、「只加不退」階段。

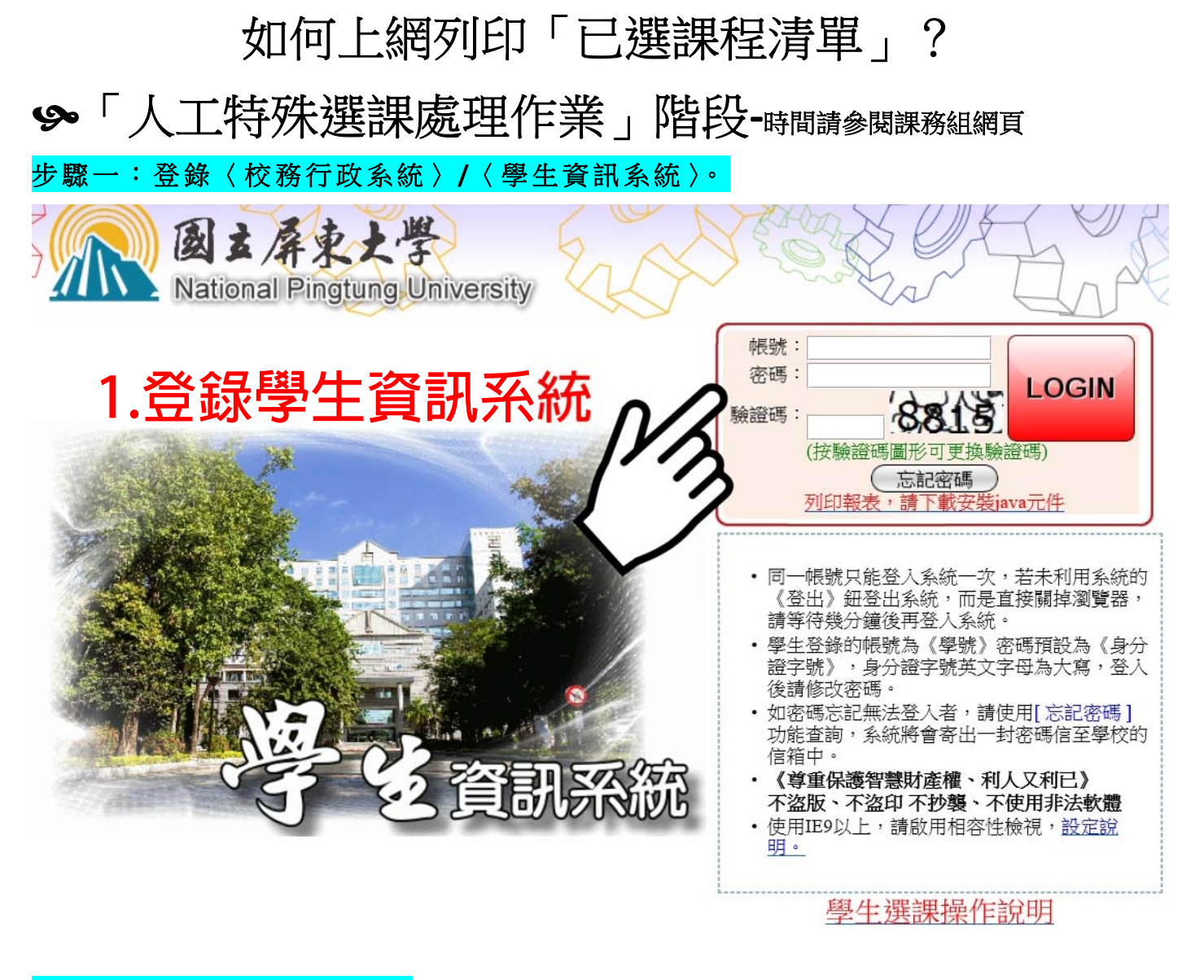

#### 步驟二:點選「線上選課」。

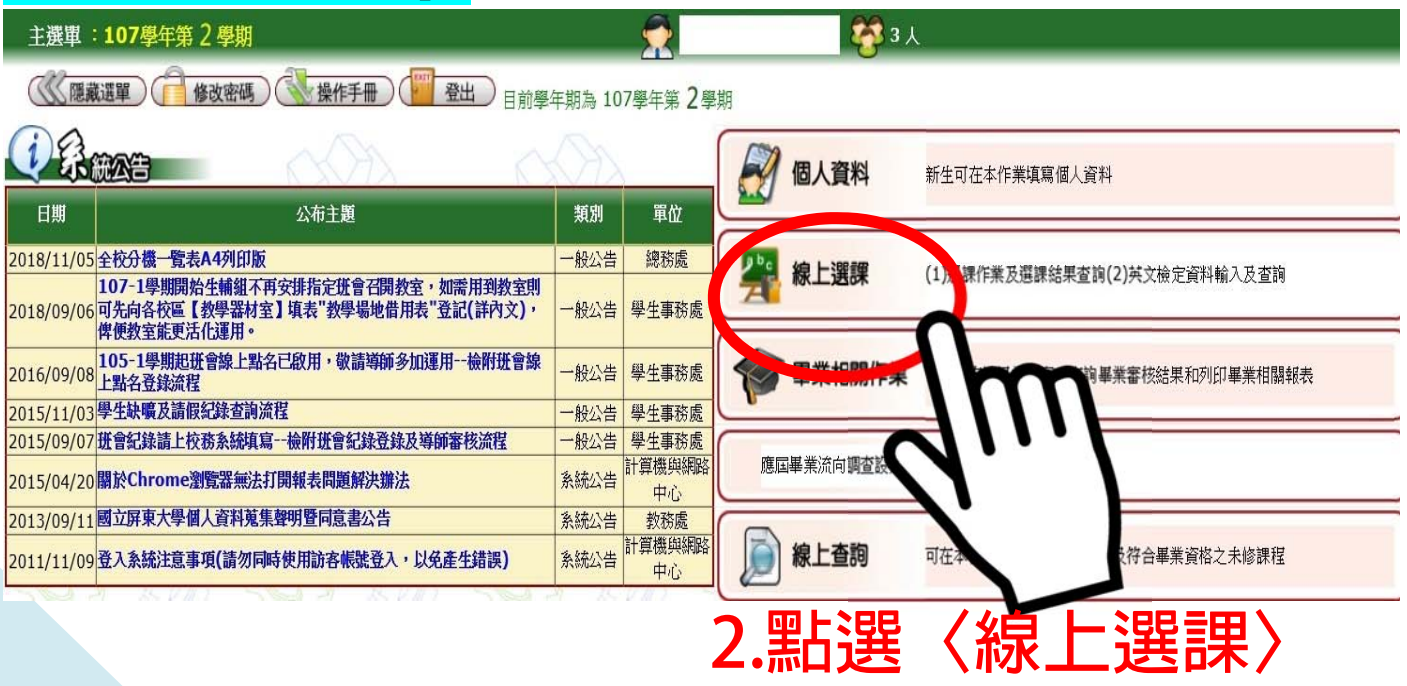

#### 步驟三:點選「查詢選課結果及選課清單」。

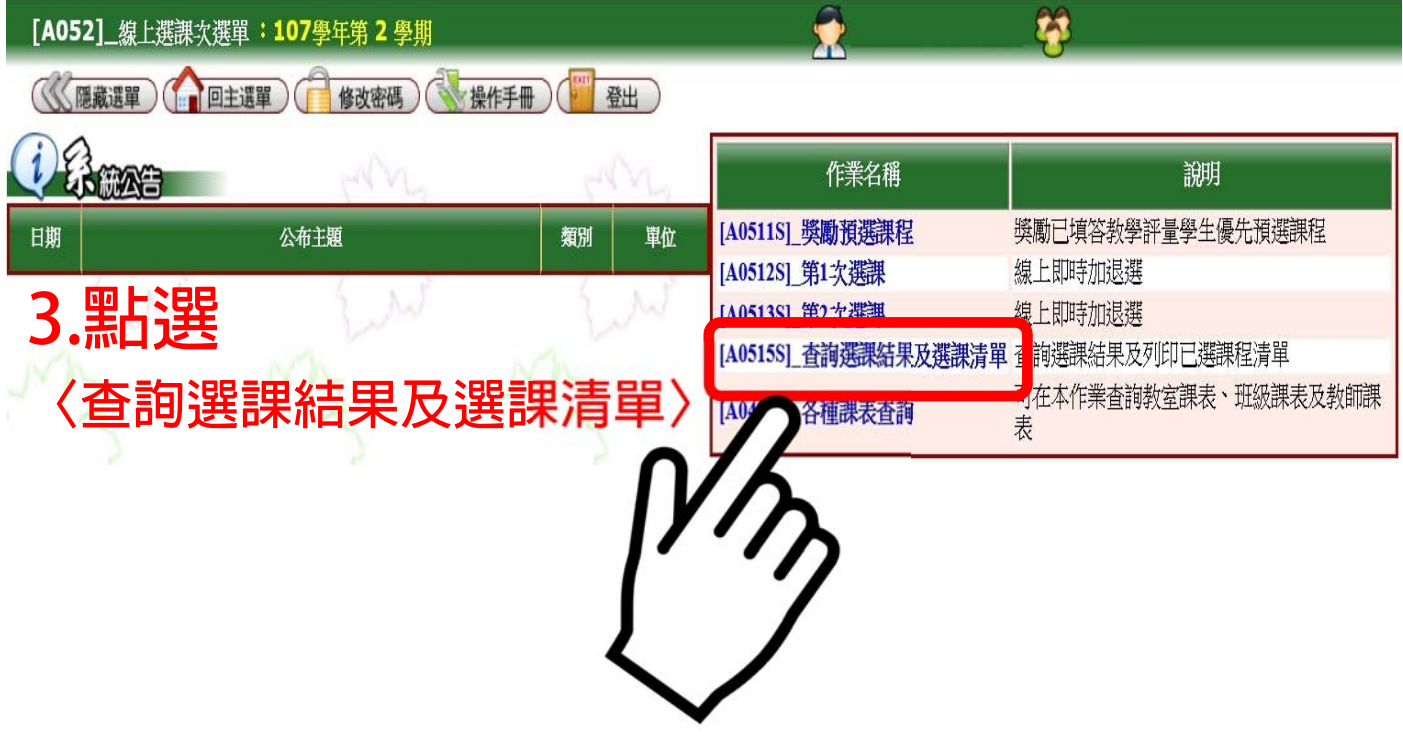

如果你怎麼找都找不到「列印報表」這個按鈕,怎麼 辦?

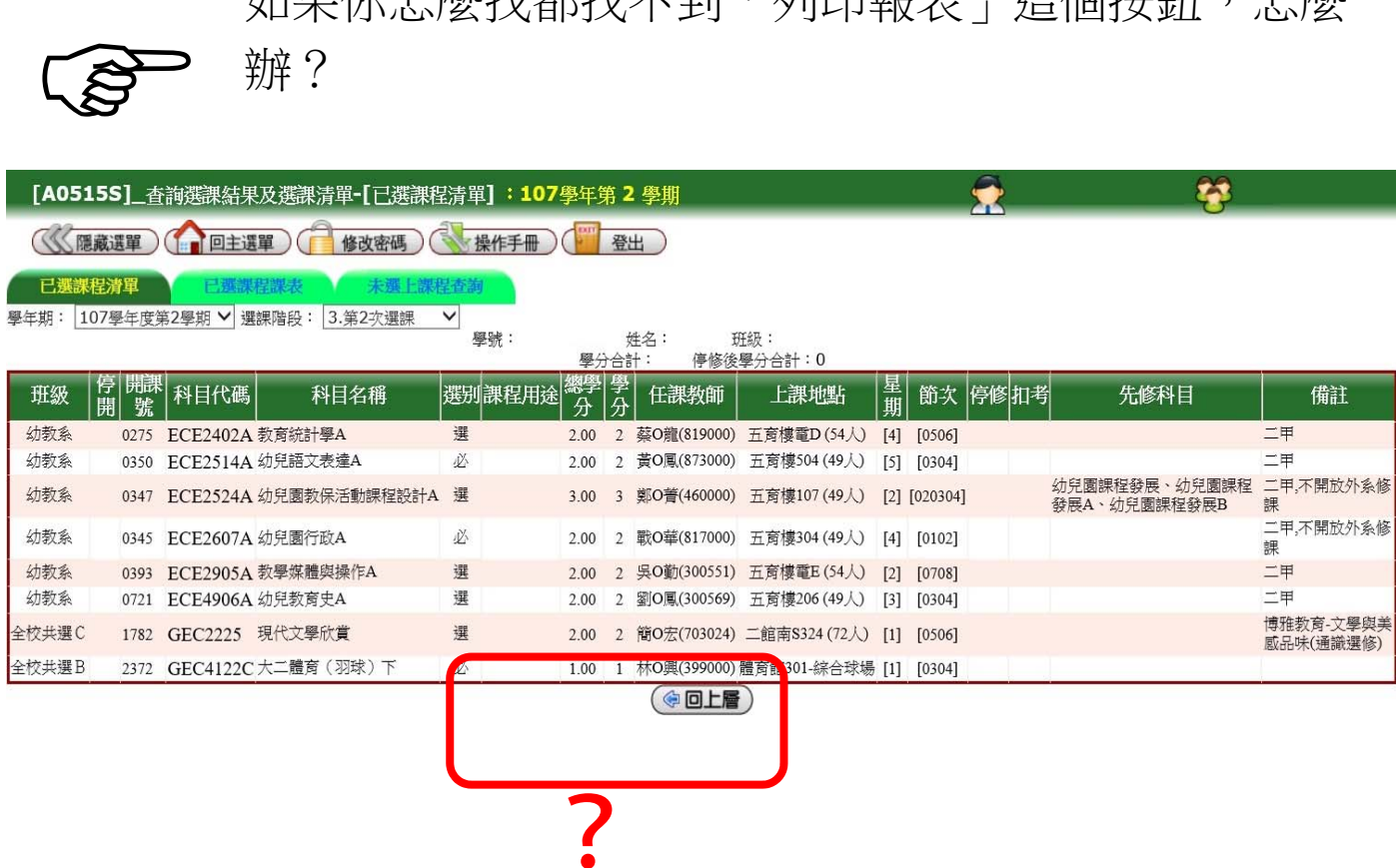

5

不用緊張,請參閱下列步驟,一樣可以印出美美的 「已選課程清單」喔!

### 步驟四:尋找網頁畫面左上方,選擇「檔案」,點選「預覽列印」。

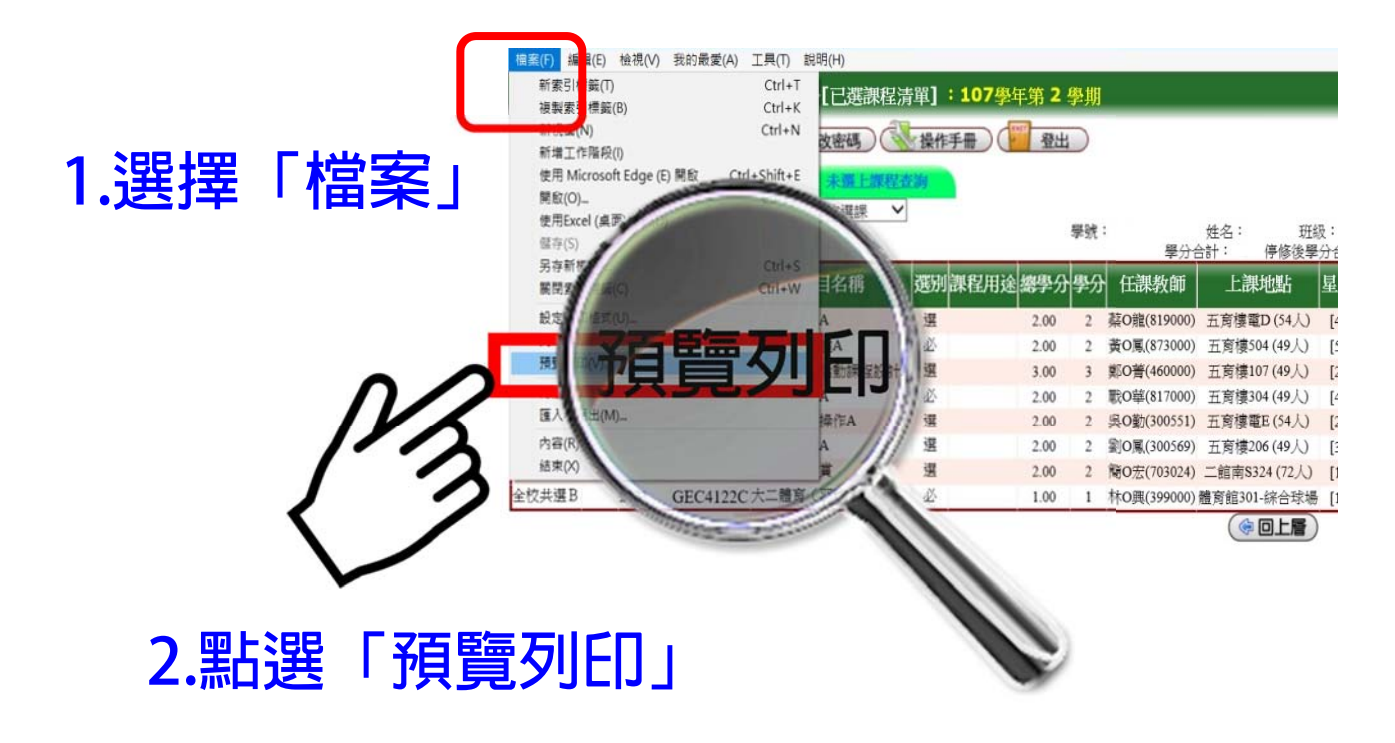

步驟五:選擇「橫印」,畫面才會變成「橫式」,清單才能完整呈現。

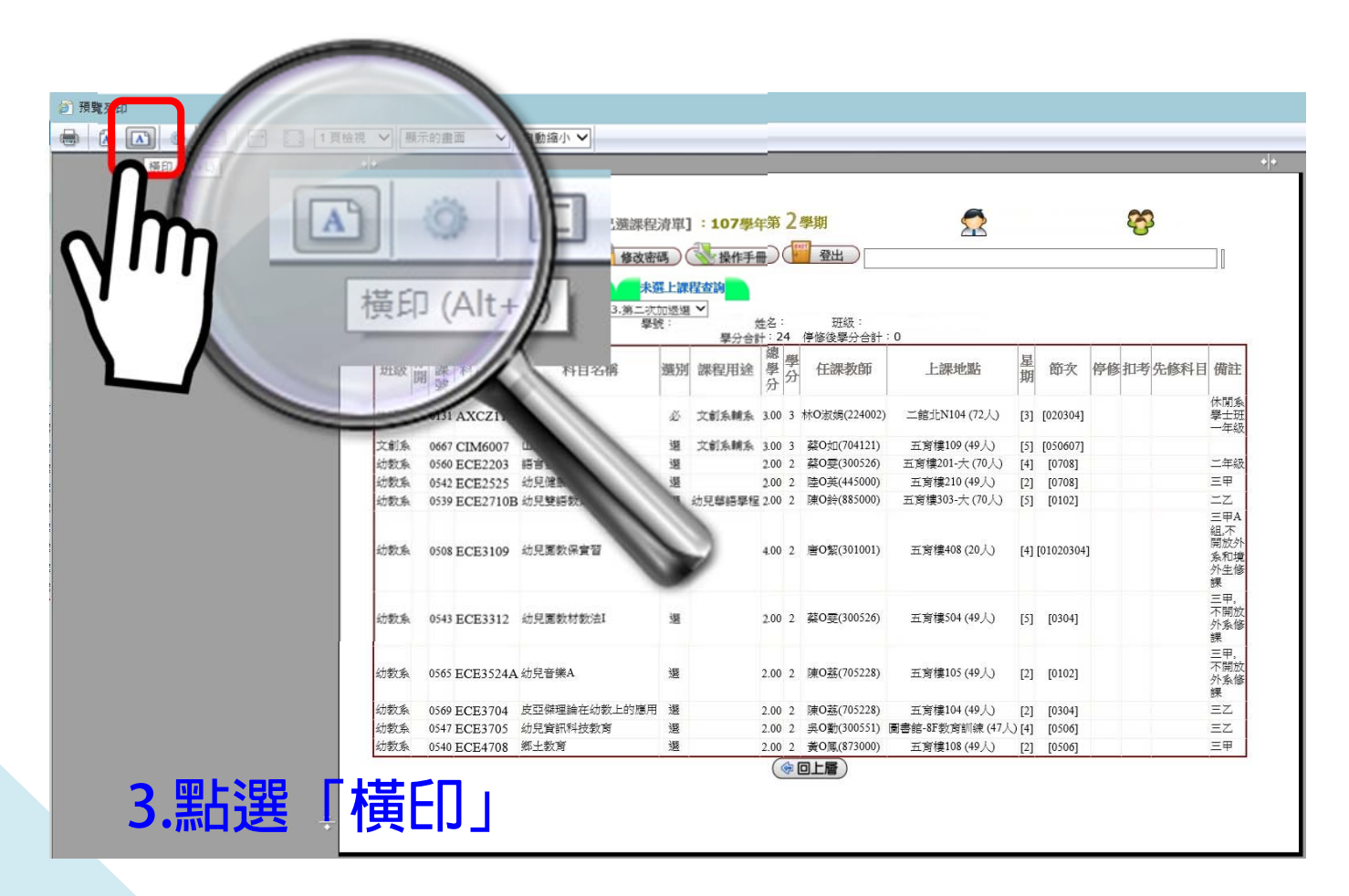

#### 步驟六:下拉選單,選擇「只有選擇的框架」。

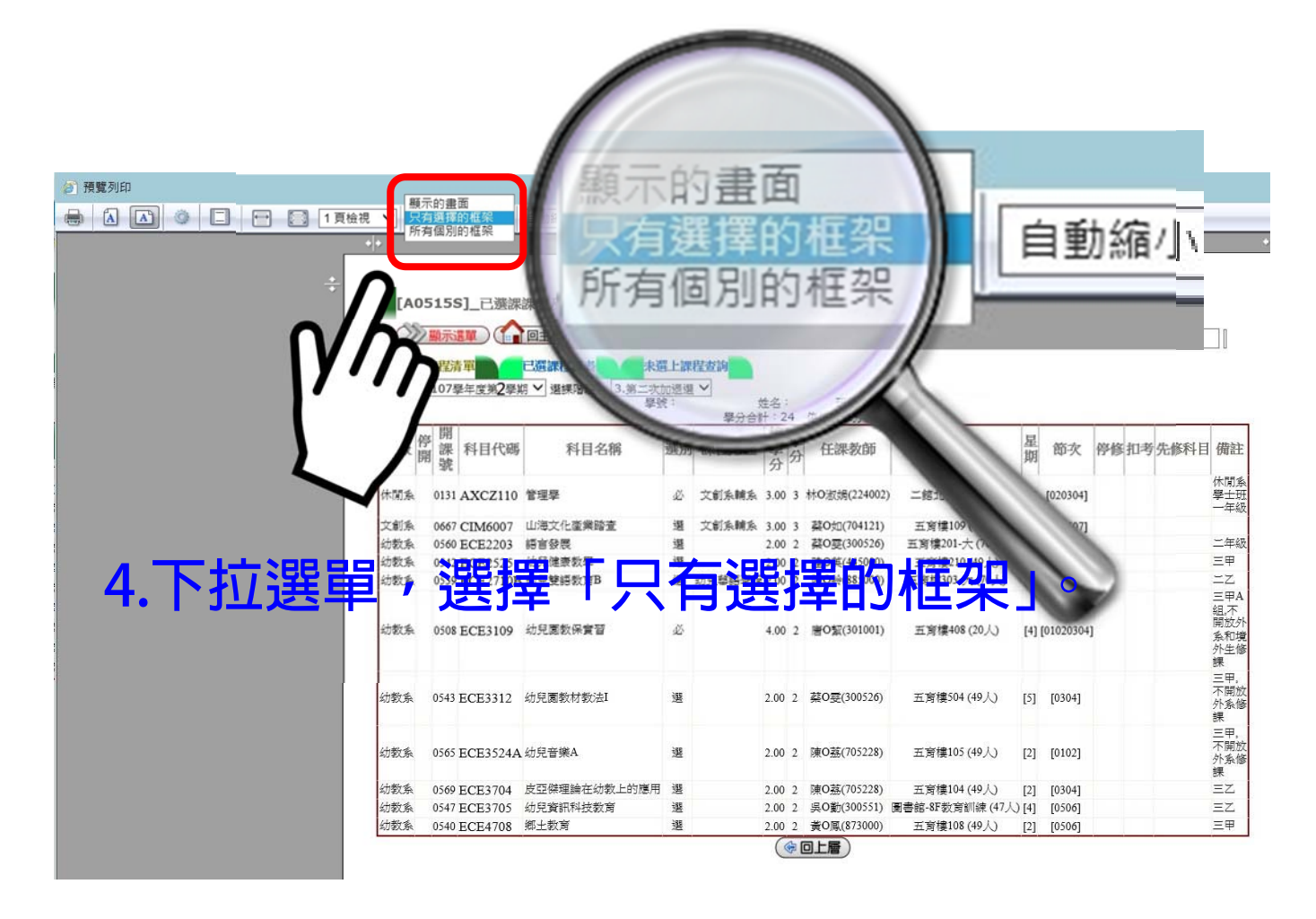

# 這個步驟很重要喔! 這樣才能使用一張 **A4** 紙印出完整的畫面!

### 步驟七:點選<mark>印表機</mark>符號:「列印文件」。

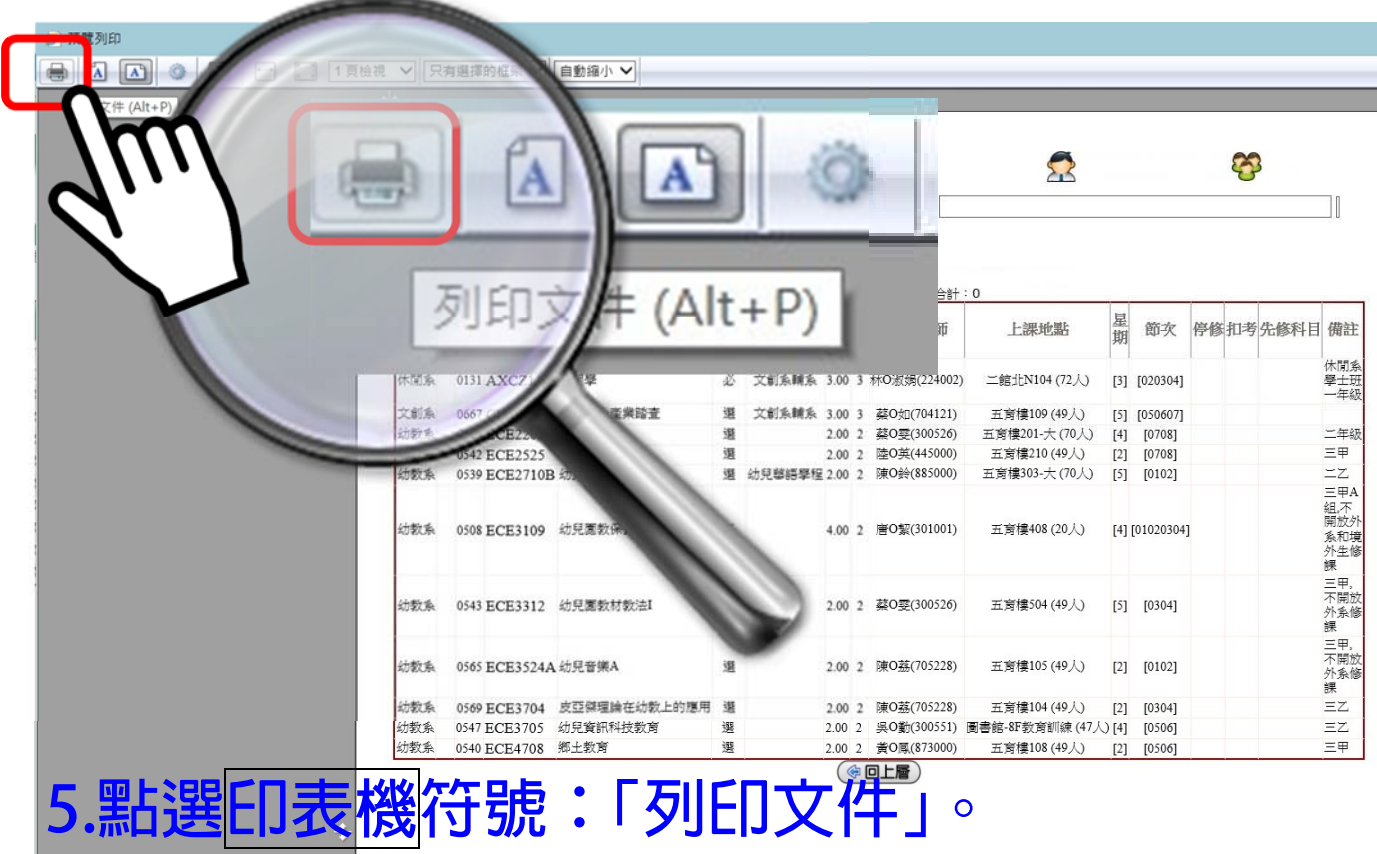

**※如選課結果有疑慮,請學生本人持「已選課程** 清單」,於「人工特殊選課處理作業」時間內,至 **各開課單位辦理。辦理方式請洽各開課單位!**